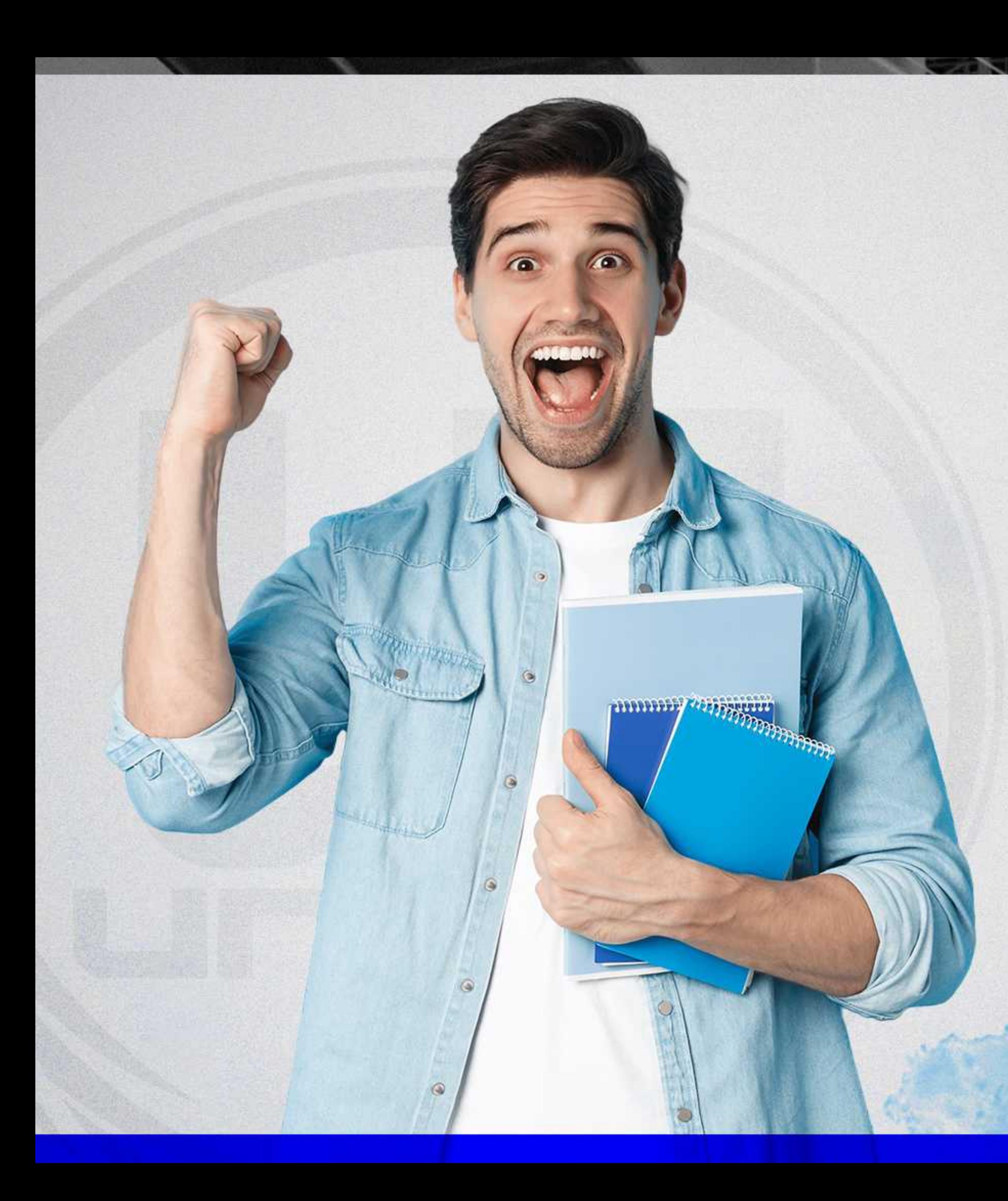

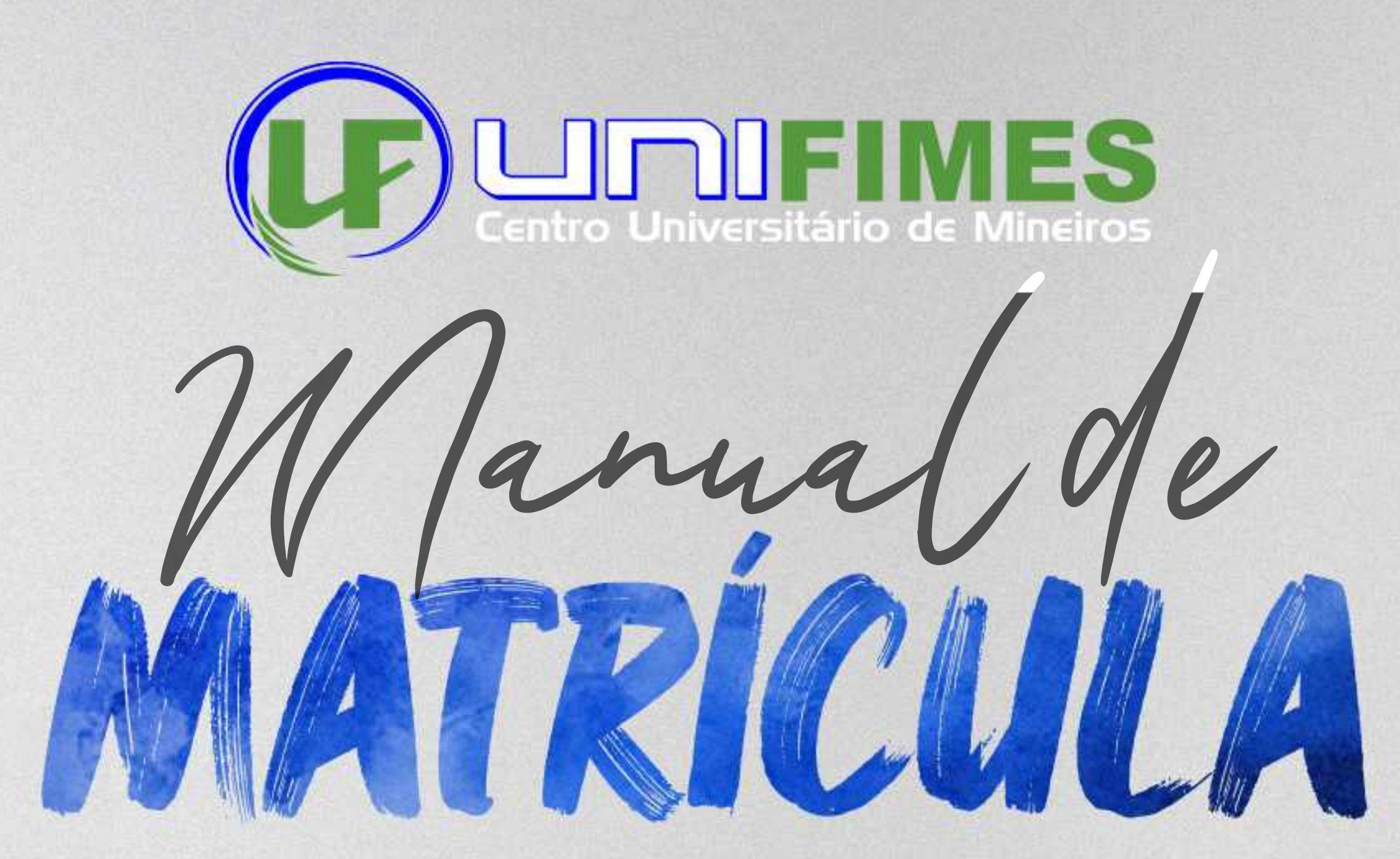

### PARABÉNS!

VOCÊ FOI APROVADO E CONVOCADO EM UM PROCESSO SELETIVO DA UNIFIMES!

ACOMPANHE NAS PÁGINAS A SEGUIR O PASSO-A-PASSO PARA EFETUAR A SUA MATRÍCULA ONLINE.

DE MATRICULA. A MATRÍCULA ONLINE DA UNIFIMES É FEITA EM DUAS ETAPAS: O ENVIO DOS DOCUMENTOS E A ASSINATURA DO CONTRATO E EMISSÃO DO BOLETO

 $\overline{\phantom{a}}$ P rimeira Etapa

1. Para iniciar o processo de matrícula o aluno deve acessar o portal através do link: **https://sei.unifimes.edu.br**

Em seguida, clíque em **HOME CANDI** Em seguida, clique em HOME CANDIDATO.

 $m \cdot \frac{1}{2}$ .  $m \cdot \frac{1}{2}$ Feito isso, ira abrir uma guia c 2. Feito isso, irá abrir uma guia do Processo Seletivo. Em seguida, clique em HOME CANDIDATO.<br>2. Feito isso, irá abrir uma guia do Processo Seletivo.

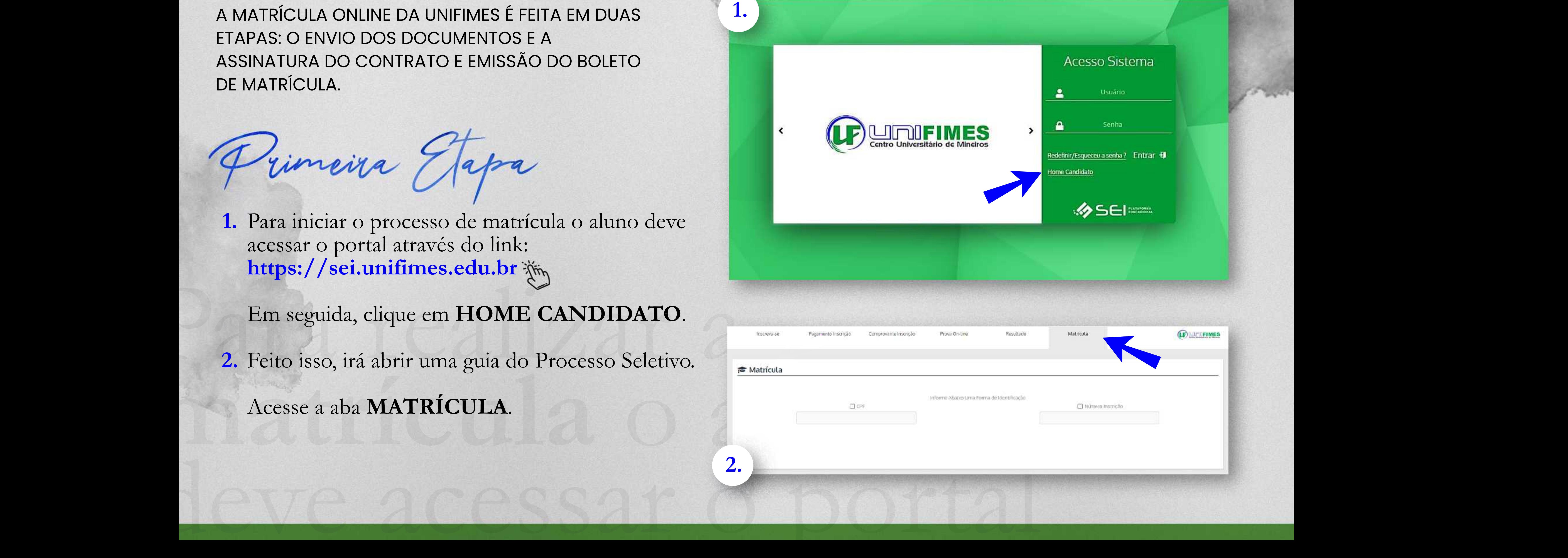

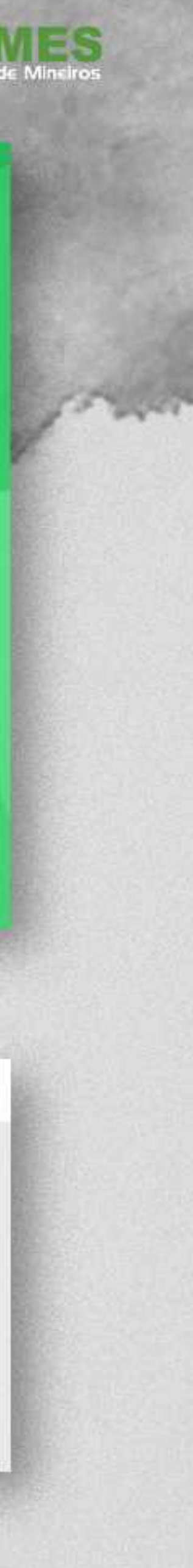

Acesseaaba**MATRÍCULA**.

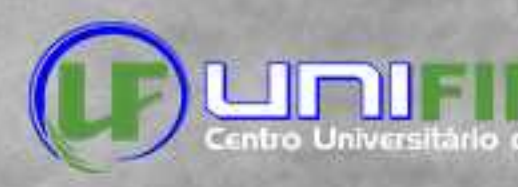

1. Selecione e informe o CPF ou o Número de Inscrição no Processo Seletivo e clique em<br>BUSCAR INSCRIÇÃO.

Será enviado um código de verificação no e-mail cadastrado no momento da inscrição.

2. Obs: Aguarde aproximadamente 30 segundos, caso não receba o código, informe o e-mail clicando no ícone de envelope.

3. Confira os seus dados e marque a caixa Declaro estar Ciente, e clique em AVANÇAR ENTREGA DOCUMENTAÇÃO.

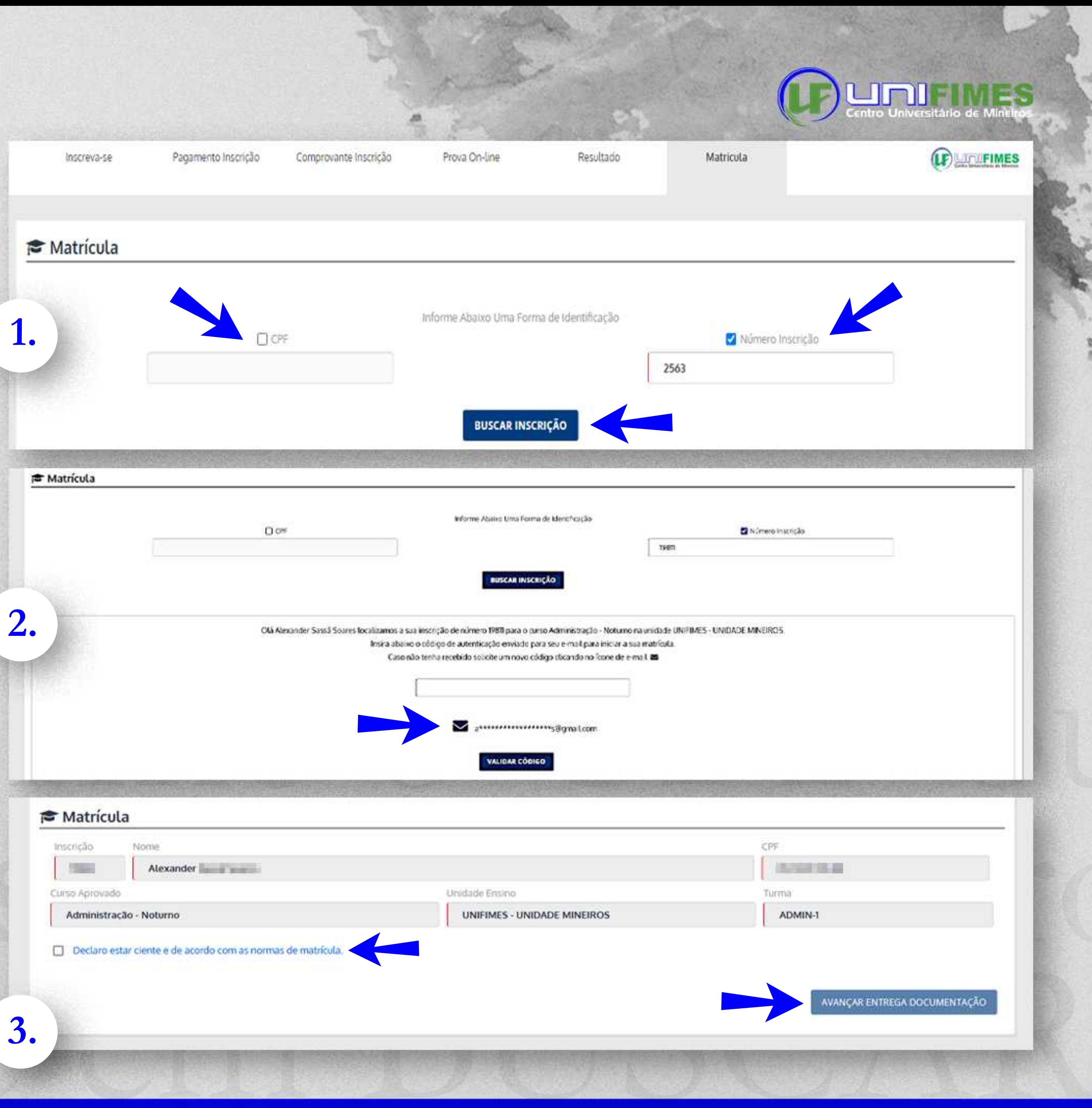

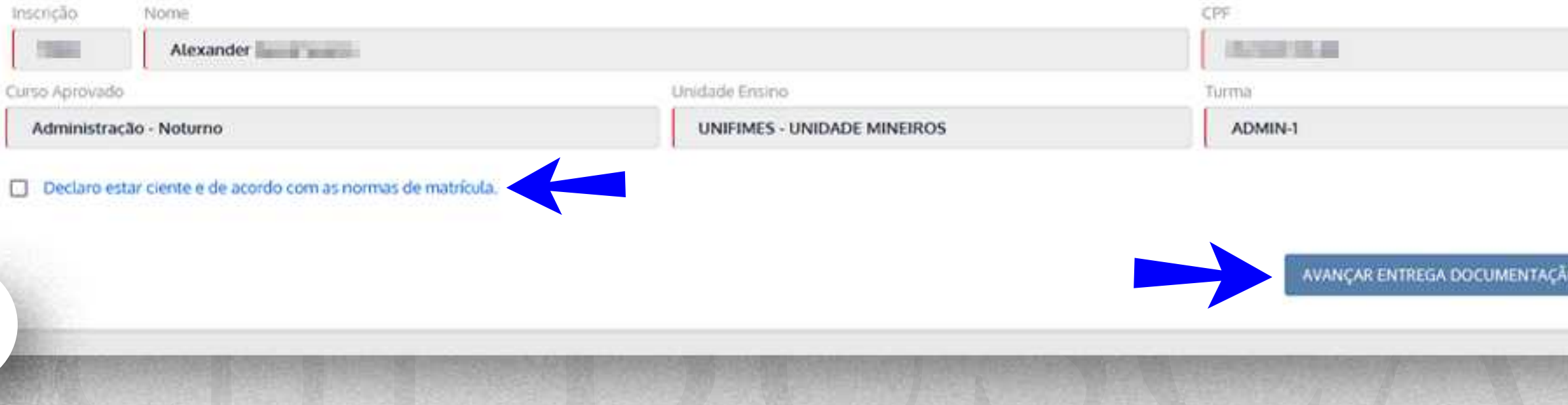

1. Faça o upload de toda a documentação solicitada, frente e verso. solicitada, frente e verso.

Obs.: Toda a documentação deverá estar em formato PDF, **EXCETO** a foto 3x4.

verso.

A Secretaria<br>documentaça<br>caso haja que A Secretaria Acadêmica irá conferir a sua documentação e você será informado via e-mail caso haja qualquer irregularidade.

Após o upload d 2. Após o upload de todos os documentos, clique em**AVANÇARMATRÍCULA**.

posterior ao sistema SEI. preenchimentodealgunsdadospessoais. **3.** Confira os dados, e clique em **CONCLUIR**.<br>Fique atento nesse passo, pois aqui será fornecido o usuário e senha para acesso

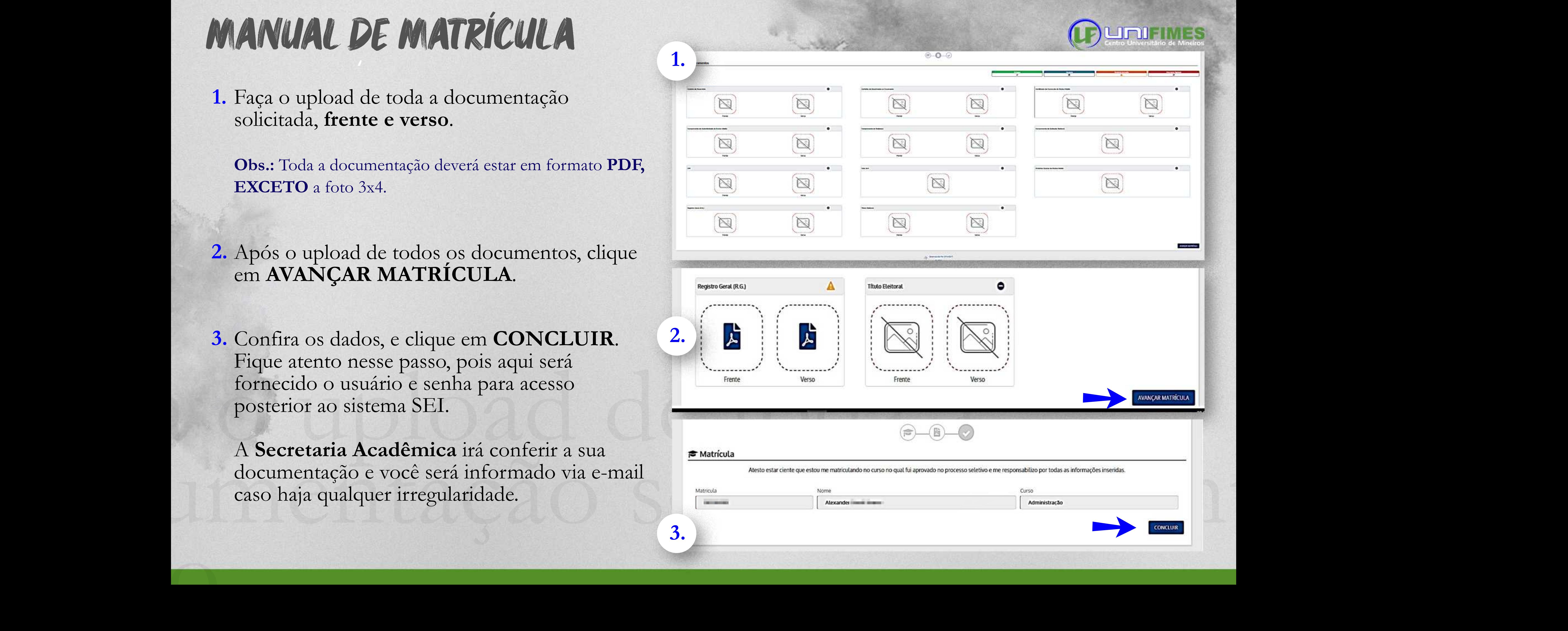

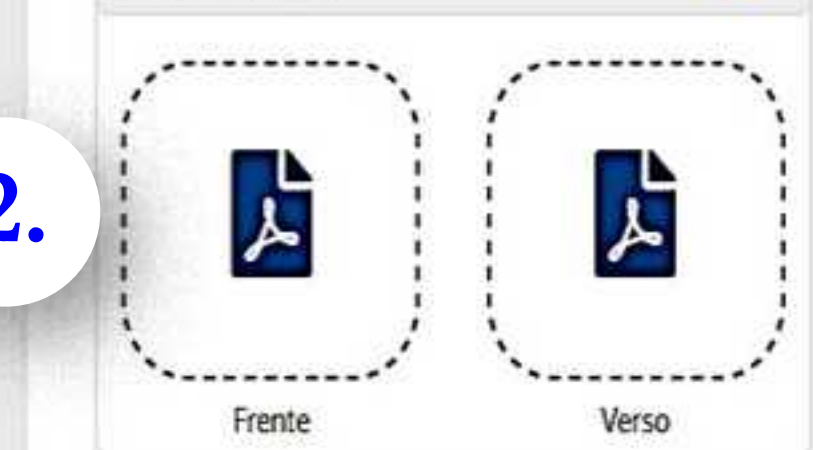

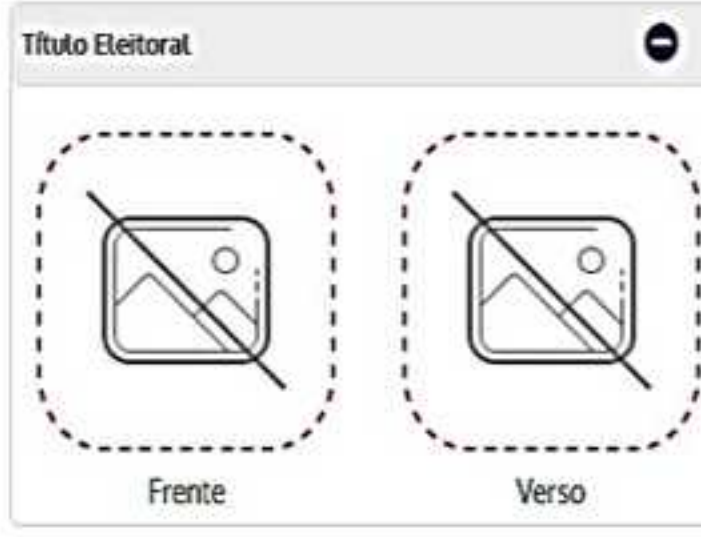

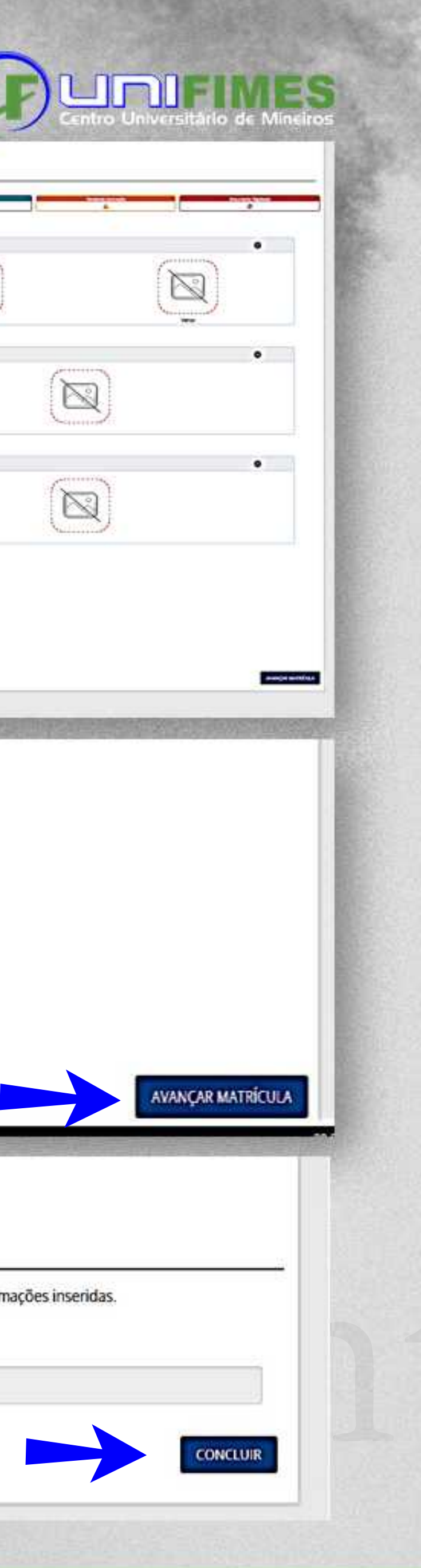

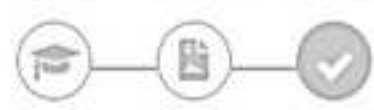

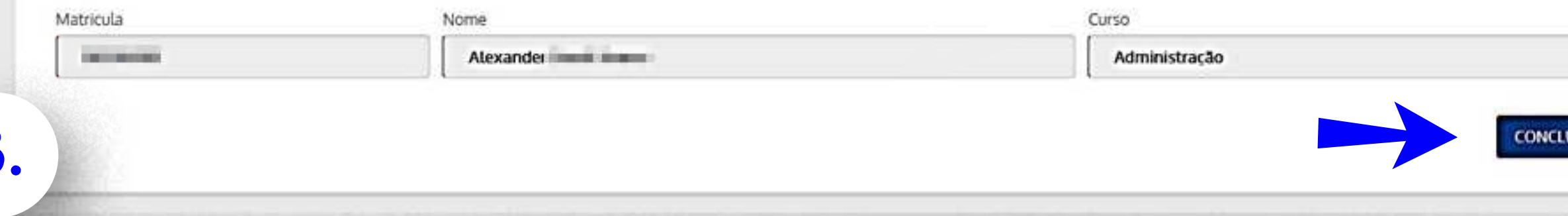

Segunda E MANUAL DE MATRÍCULA

1. Volte para a página inicial, acessando o link: **https://sei.unifimes.edu.br**

Faça login com usuário e senha fornecidos na primeira etapa.

Preencha e c 2. No primeiro login, será solicitado o preenchimento de alguns dados pessoais. Preencha e clique em GRAVAR.

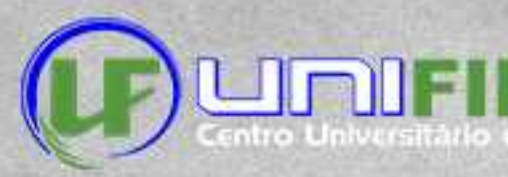

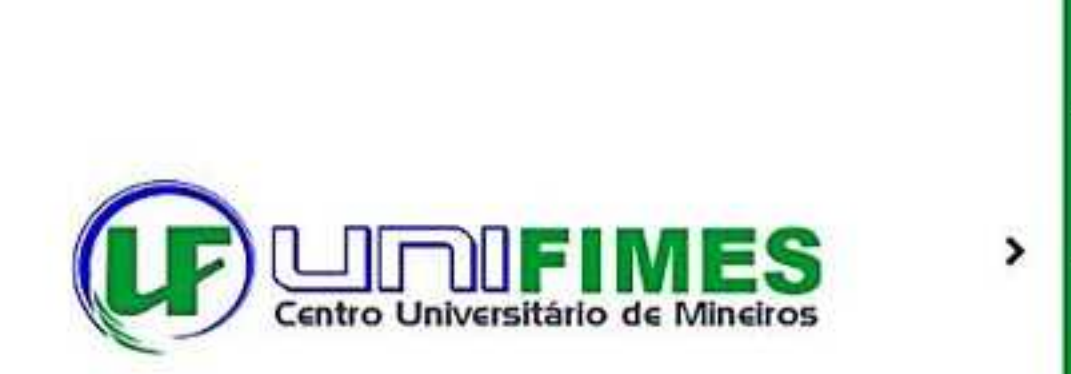

**1.**

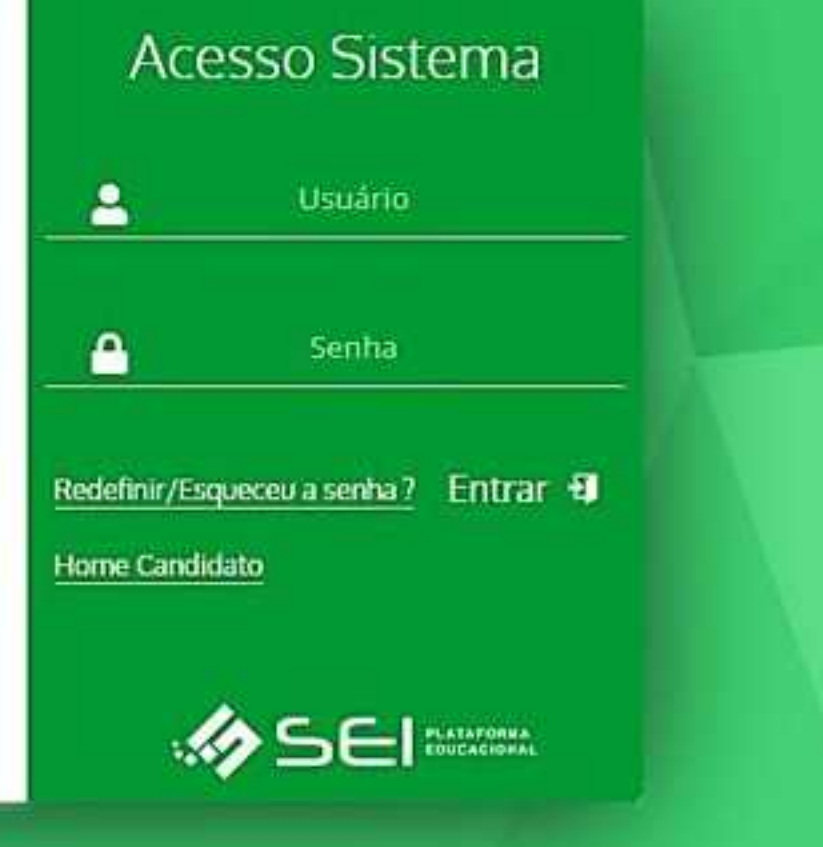

00 跟 钟 **Dados Pessoan** 覃 **BE-Consumerities Feasy** 2. No primeiro login, será solicitado o preenchimento de alguns dados pessoais.<br>Preencha e clique em **GRAVAR**. Tel. Kecatio hr. Hesidendal  $0$  mat **2.**https://www.edu.britannica.com/www.edu.britannica.com/www.edu.britannica.com/www.edu.britannica.com/www.edu.bri

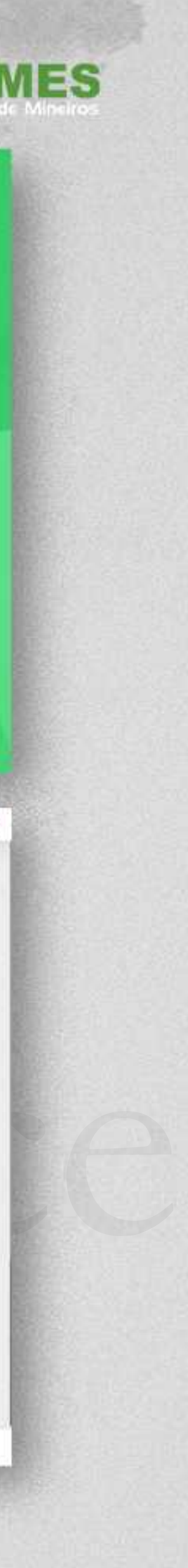

1. Após gravar os dados, clique em TELA **INICIAL**. O contrato será exibido para assinatura. Clique em **ACEITAR**.

2. Agora vamos emitir o boleto da taxa de matricula. No menu localizado à esquerda, clique em FINANCEIRO.

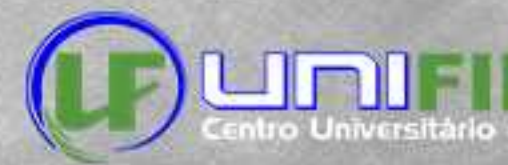

### Documento Pendente  $1/7$  - 100% +  $\Box$  0 土卷 202310051\_MARIELLY\_BORGES\_LIMIRIO\_20231\_16\_11\_2022\_141323891.pdf Fundação Integrada Municipal de Ensino Superio Centro Universitário de Mineiros - UNIFIMES Contrato de Prestação de Serviços Educacionais (Nivel Graduação) **Tunner** والمكا 形  $\frac{1}{2} \frac{1}{2} \left( \frac{1}{2} \frac{1}{2}$ **Trinity**  $\mathbb{R}^n$  is  $\mathbb{R}^n$ **SHIP** gangs. **Call** 79.592 **The age of the local con-1.X FLUMM**  $\ddot{O}$ <sup>olá</sup> 2. Agora vamos emitir o boleto da taxa de matricula. No menu localizado à esquerda, **TELAINE (PRESIDENTE CONTRATA)**<br>
TELAINE EXPERIENCIAL EN EN ENTRE EN EL CONTRATA (PRESIDENTE CONTRATA)<br>
TELAINE EN EL CONTRATA (PRESIDENTE CONTRATA)<br> **TELAINE EN EL CONTRATA (PRESIDENTE CONTRATA)**<br> **TELAINE EN EL CONTRATA 2.**

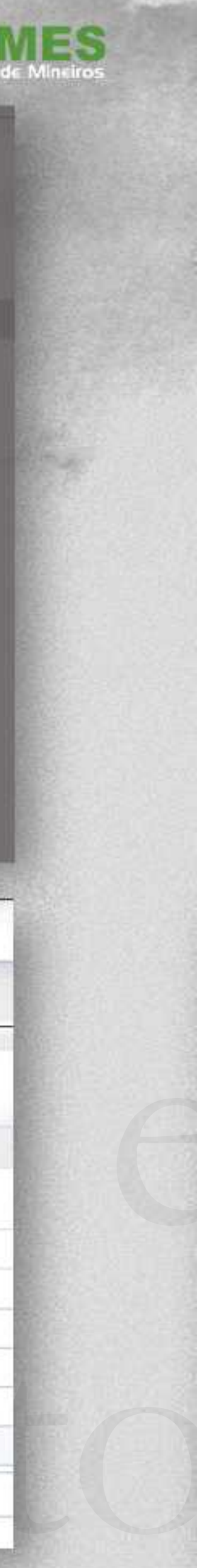

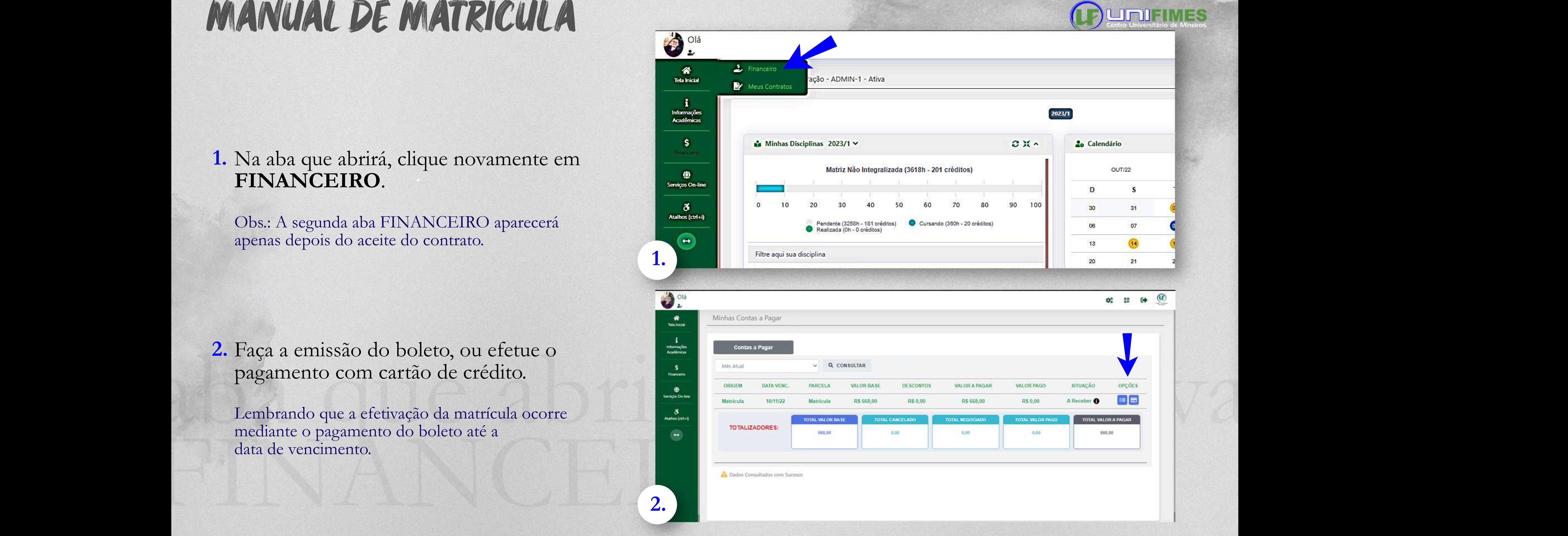

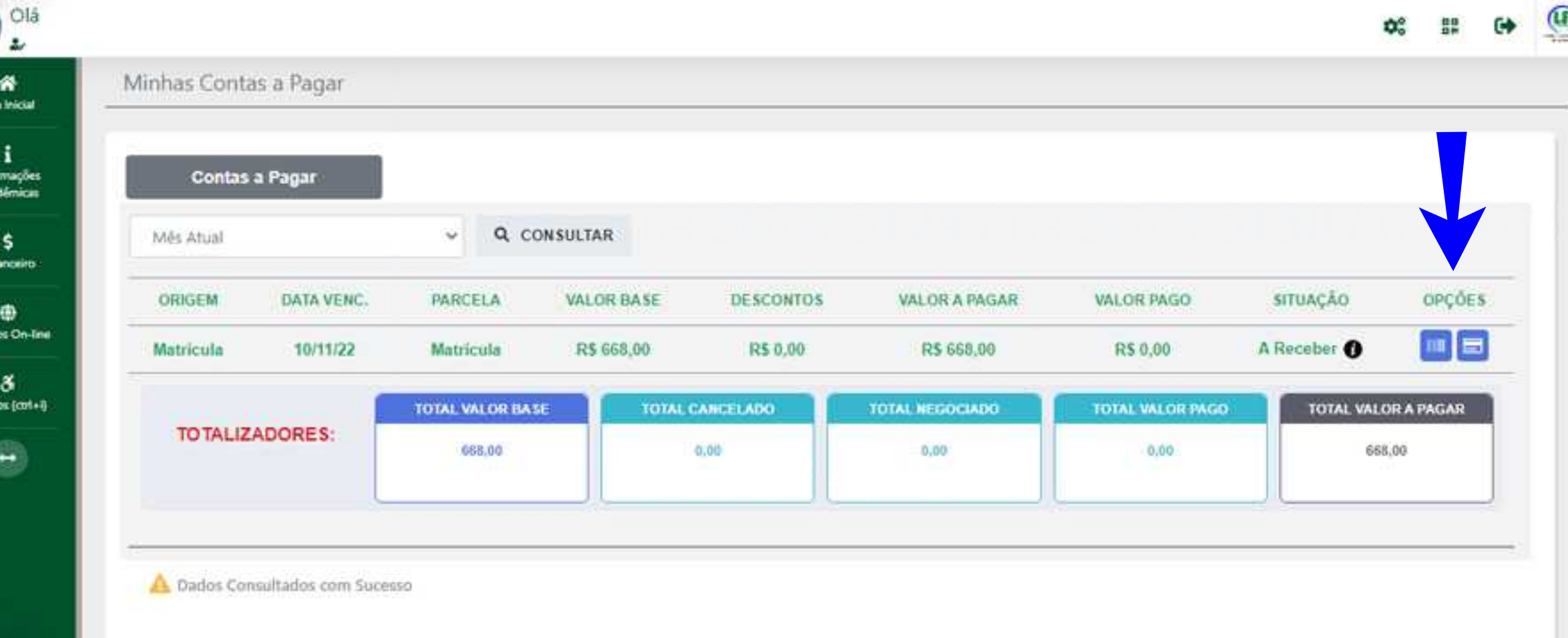

1. Na aba que abrirá, clique novamente em **FINANCEIRO**.

Obs.: A segunda aba FINANCEIRO aparecerá Obs.: A segunda aba FINANCEIRO aparecerá apenas depois do aceite do contrato.

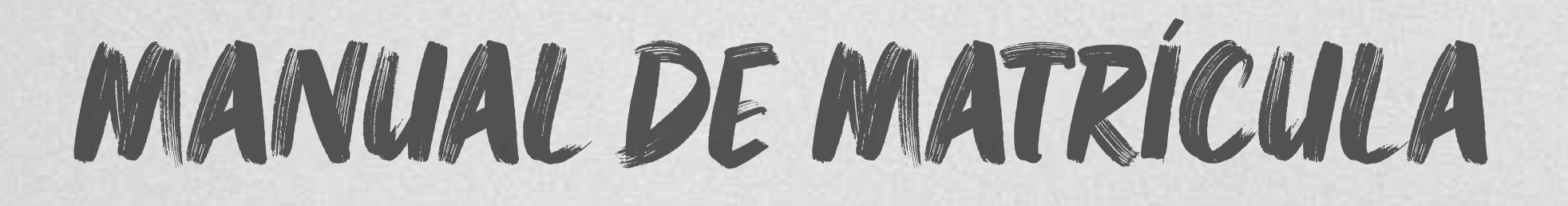

**1.**

**2.**

2. Faça a emissão do boleto, ou efetue o pagamento com cartão de crédito.

Lembrando que a efetivação da matrícula ocorre mediante o pagamento do boleto até a data de vencimento.

PARABÉNS! | Entre em Vocêconcluiua qua malinula

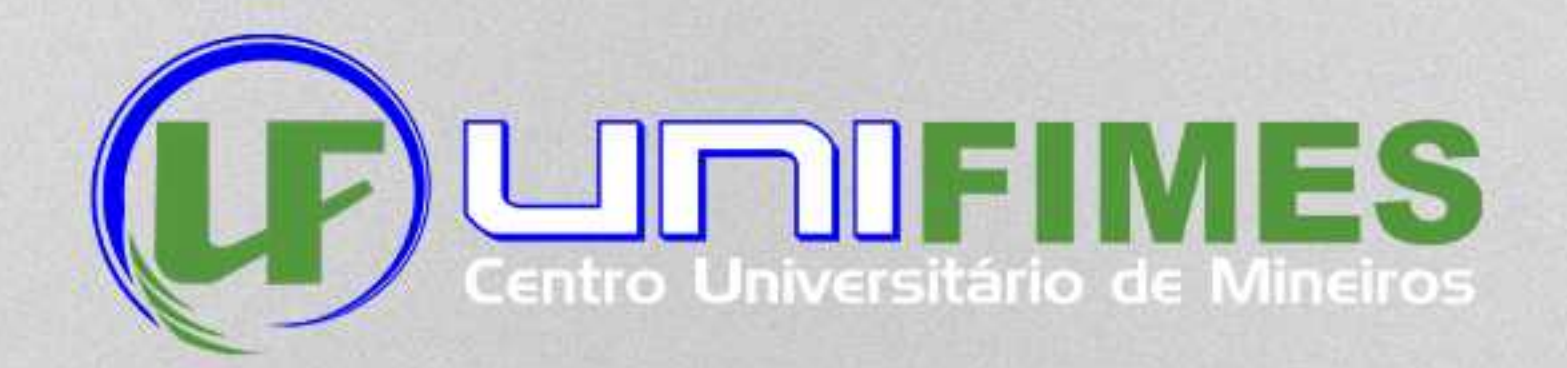

### AGORA FIQUE DE OLHO NO SEU E-MAIL. Caso haja qualquer irregularidade na documentação, você será informado por lá.

64**9.9647-6428**

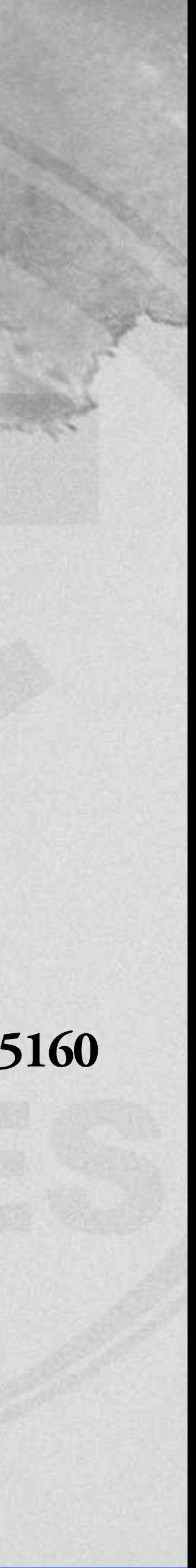

secretaria@**unifimes**.edu.br

64**3672-5124/**64**3672-5150/**64**3672-5160**

### **FICOUCOMDÚVIDAS?**

Entre em contato com a Secretaria Acadêmica, por um dos meios

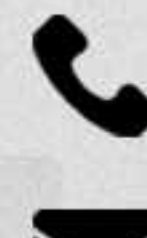